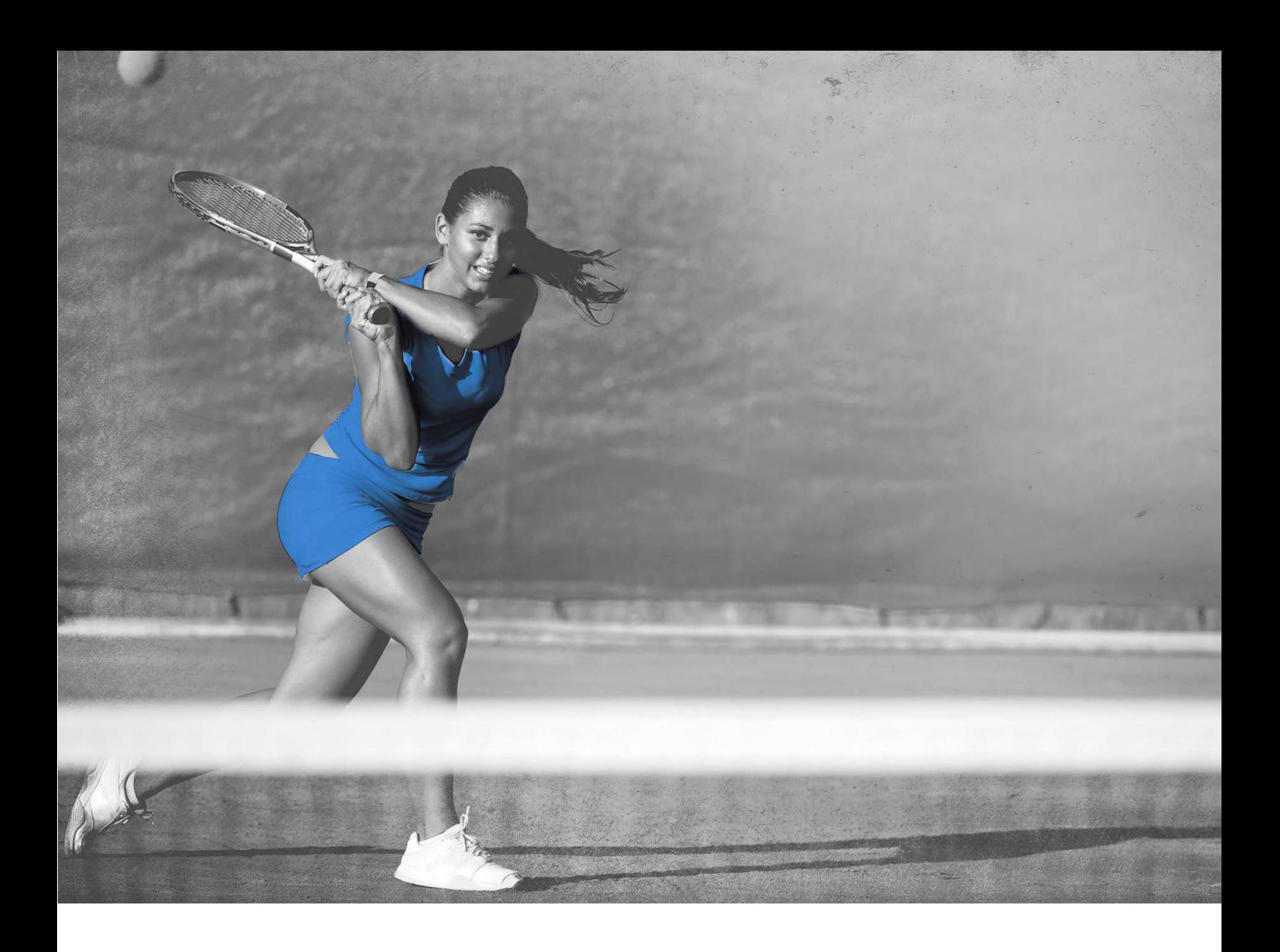

# **Guide de procédures pour le suivi des contrôles**

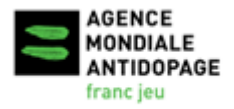

Version: 3 Date: Décembre 2021

Standard international pour les contrôles et les enquêtes (SICE)

## Guide de procédures pour le suivi des contrôles

### Table des matières

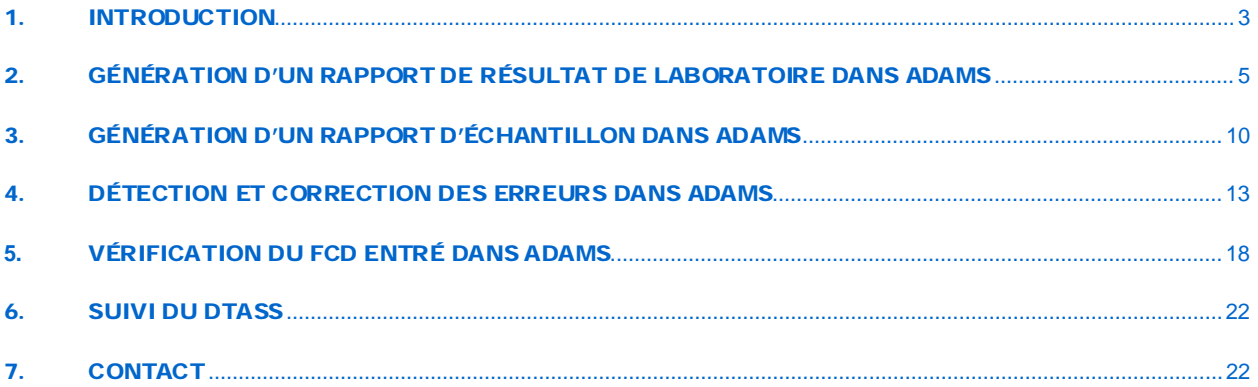

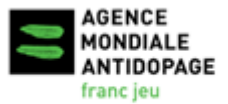

Standard international pour les contrôles et les enquêtes (SICE)

### <span id="page-2-0"></span>1. Introduction

Le 2 octobre 2014, l'Agence mondial antidopage (AMA) a publié le **[Document technique pour](https://www.wada-ama.org/fr/ressources/dtass-document-technique-pour-les-analyses-specifiques-par-sport)  [les analyses spécifiques par sport \(DTASS\)](https://www.wada-ama.org/fr/ressources/dtass-document-technique-pour-les-analyses-specifiques-par-sport)** visant à assurer, que les substances interdites et/ou les méthodes interdites dans le cadre du DTASS et d'autres outils qui appuient la détection des substances interdites et/ou identifient l'utilisation de méthodes interdites telles que le passeport biologique de l'athlète (PBA) sont soumis à un niveau approprié et uniforme d'utilisation, d'analyse et d'adoption par toutes les organisations antidopage (OAD) qui procèdent à des contrôles dans les disciplines et les sports pertinents. La conformité au DTASS est obligatoire en vertu de l'article 4.2.4 du Standard international pour les contrôles et les enquêtes (SICE) et, depuis le 1er janvier 2016, l'AMA suit de près la mise en œuvre du DTASS.

Le 1<sup>er</sup> juin 2016, par suite d'une décision prise par le Comité exécutif de l'AMA, les OAD se sont vues obligées d'entrer tous les formulaires de contrôle du dopage (FCD) dans le Système d'administration et de gestion antidopage (ADAMS) dans les vingt-et-un jours suivant la date du prélèvement d'échantillons.

Étant donné que la mise en œuvre du DTASS et l'entrée des FCD dans le système ADAMS sont maintenant obligatoires, l'AMA suit ces activités de près pour assurer la conformité au Code. Le non-respect de ces exigences peut mener à une déclaration de non-conformité.

Dans le but d'aider les OAD à respecter ces exigences, l'AMA a créé le nouveau Guide de procédures pour le suivi des contrôles qui fournit des instructions détaillées sur les tâches suivantes :

- ◆ Production des rapports pertinents dans ADAMS;
- ◆ Recoupement des données;
- Prise des mesures nécessaires pour éliminer toute erreur dans la saisie des données

et ainsi permettre aux OAD d'effectuer le suivi de la conformité en regard du DTASS et des FCD en se fondant sur des données de contrôle exactes.

On peut déterminer le nombre de contrôles et d'analyses des rapports produits à partir d'ADAMS de différentes façons. Le présent Guide n'indique qu'un moyen simple d'y parvenir, en utilisant recherche dans Excel, pour extraire les chiffres pertinents en suivant les principes exposés dans ce Guide.

Internet Explorer 11 et Microsoft Excel 2016 ont servi à créer les captures d'écran et les instructions présentées dans ce Guide. Les procédures peuvent différer quelque peu dans d'autres navigateurs Web et différentes versions de Microsoft Excel.

Tous les modèles ADAMS recommandés dans ce Guide ont été créés à l'aide de la version actuelle du système ADAMS, et un certain traitement manuel des données y est nécessaire pour déterminer toute information manquante ou erronée, s'il y a lieu, et pour extraire les chiffres pertinents à des fins de supervision de la conformité.

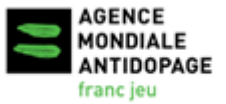

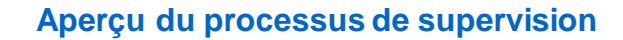

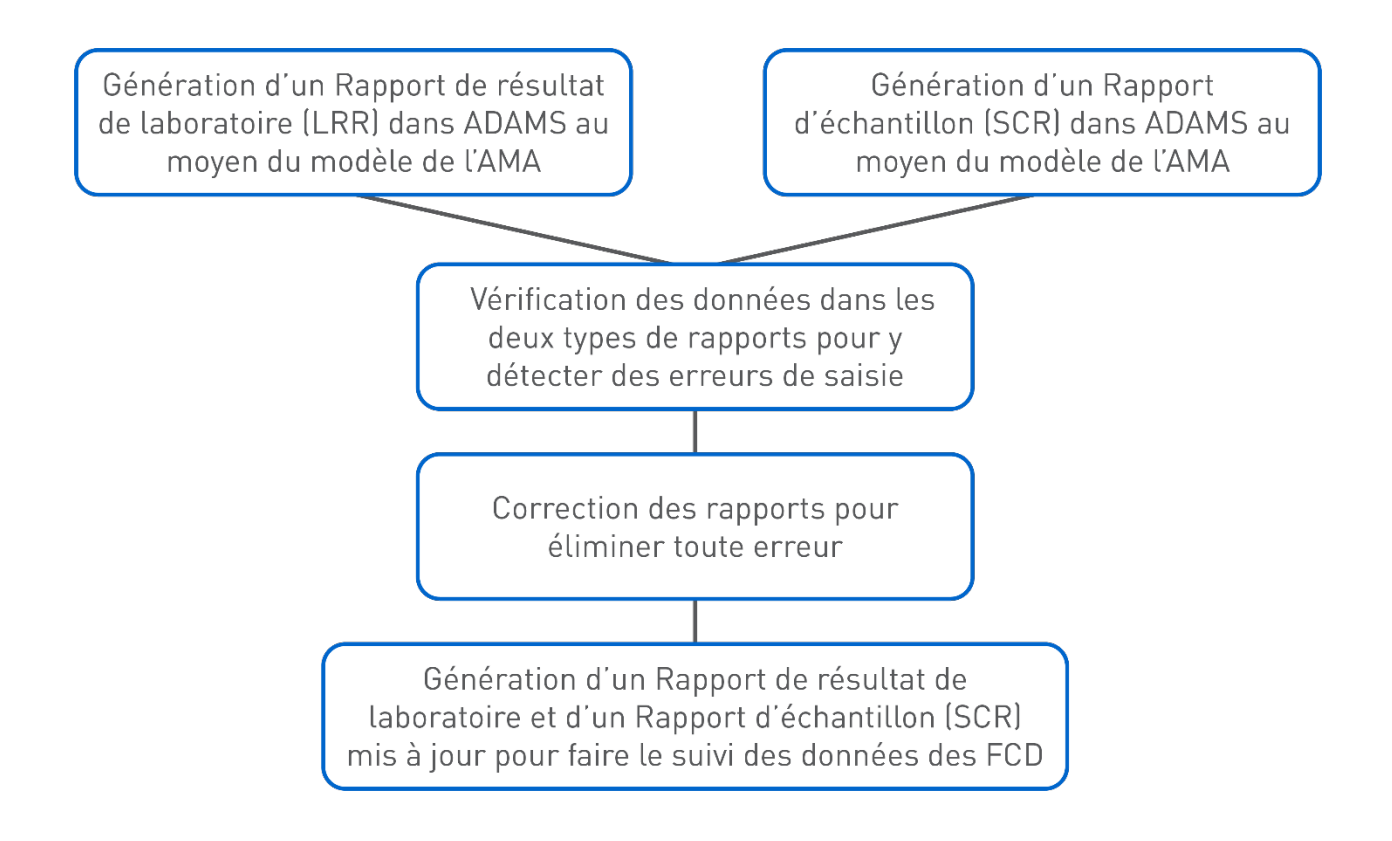

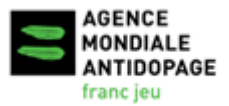

Date: Décembre 2021 Version: 3

Standard international pour les contrôles et les enquêtes (SICE)

## <span id="page-4-0"></span>2. Génération d'un Rapport de résultat de laboratoire dans ADAMS

Le Rapport de résultat de laboratoire récupère de l'information des résultats des analyses d'échantillons soumis dans ADAMS par des laboratoires.

**1. Sélectionnez le Rapport de résultat de laboratoire du module Rapports sur la page d'accueil du système ADAMS.**

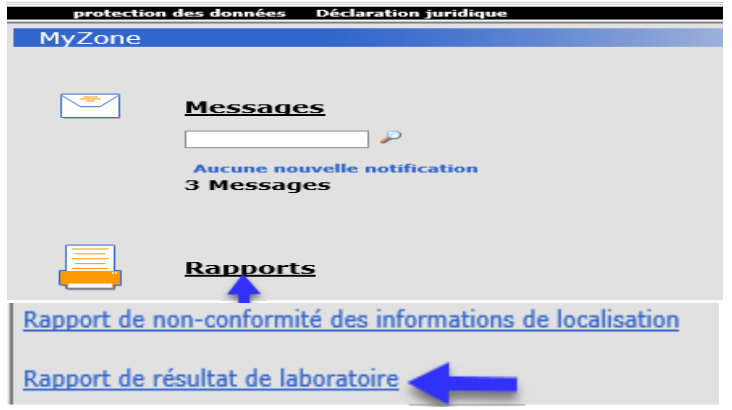

- **2. Ouvrez le modèle existant créé par l'AMA.**
	- a) Cliquez sur **ouvrir** dans le coin supérieur droit de la page *Rapport de résultat de laboratoire*.
	- b) Dans la fenêtre contextuelle<sup>[1](#page-4-1)</sup> Ouvrir le rapport :
		- Sélectionnez **WADA-AMA** dans le champ *Organisation*;
		- Sélectionnez ensuite **LRR DCF Entry Monitor** dans le champ *Groupe de rapports*;
		- Le nom du modèle **LRR DCF Entry Monitor** s'affichera dans le champ *Nom du rapport*.

<span id="page-4-1"></span>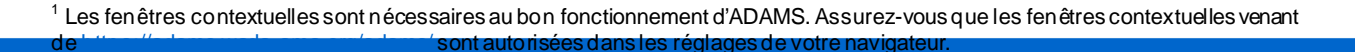

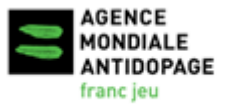

Standard international pour les contrôles et les enquêtes (SICE)

c) Cliquez sur **ouvrir** pour ouvrir le modèle.

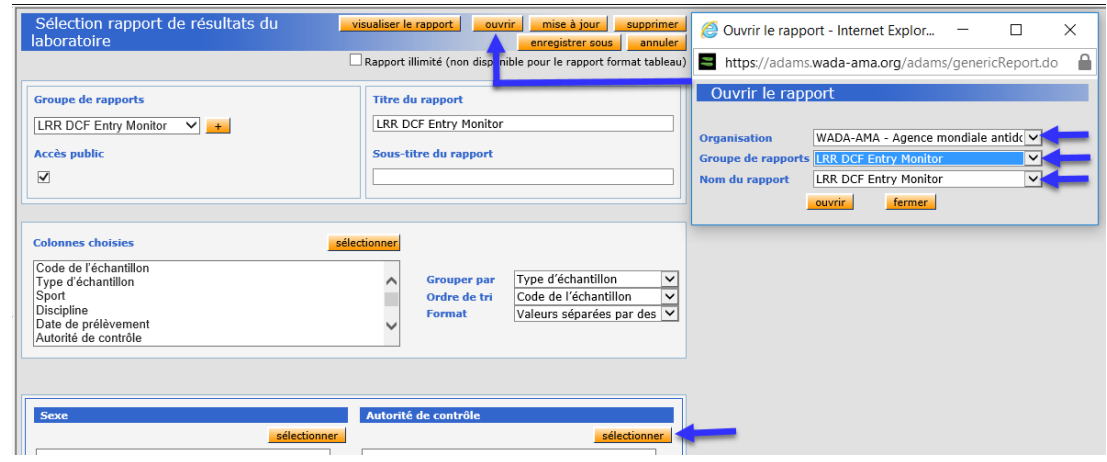

- **3. Cliquez sur sélectionner pour sélectionner votre organisation dans le champ**  *Autorité de contrôle***, puis cliquez sur enregistrer.**
- **4. Indiquez une plage de dates de prélèvement afin de définir les données sur lesquelles doit porter le rapport. Vous pouvez saisir les dates dans les champs**  *de/à* **ou les sélectionner au moyen du calendrier contextuel.**

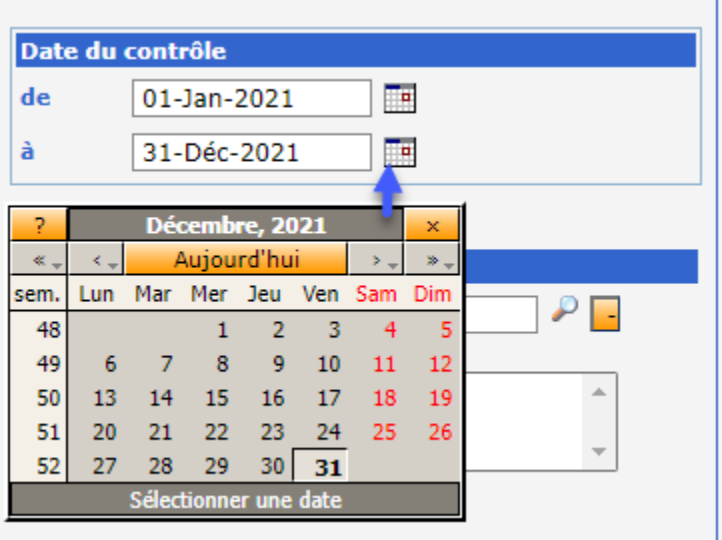

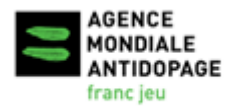

Standard international pour les contrôles et les enquêtes (SICE)

**5. Cliquez sur visualiser le rapport en haut ou en bas de la page du Rapport de résultat de laboratoire pour soumettre le rapport et commencer à récupérer les données.**

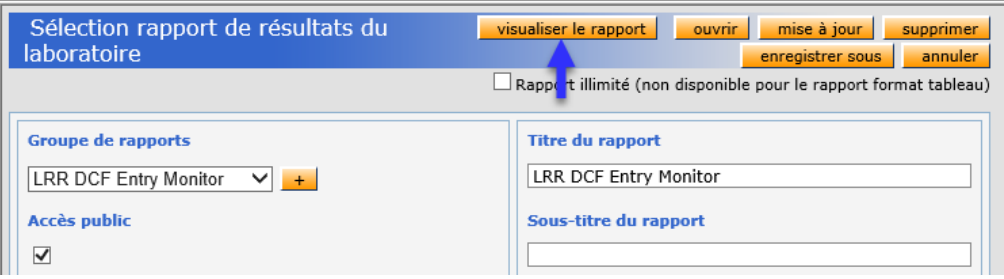

**6. Une fenêtre intitulée** *Le rapport a été soumis* **s'affiche. Cliquez sur Allez à Mes rapports pour accéder à la page** *Mes rapports***.**

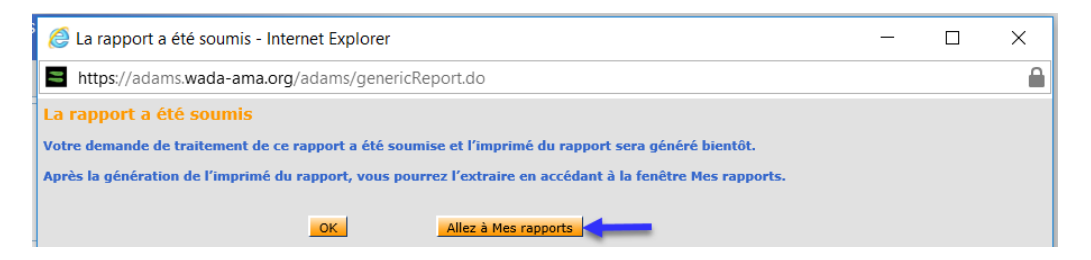

- **7. Ouvrez et consultez le Rapport de résultat de laboratoire.**
	- a) Utilisez le bouton **rafraîchir** pour actualiser la page *Mes rapports* si le rapport n'est pas prêt après l'ouverture de la page.
	- b) Cliquez sur l'icône de statut **Terminé**, et un fichier CSV contenant le rapport s'affichera.

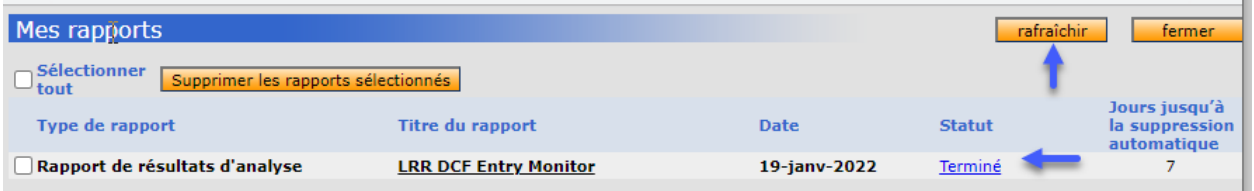

**8. Ouvrez le rapport sous forme de fichier CSV et convertissez-le en classeur Excel, comme indiqué à la section '***Convertissez le fichier CSV en classeur Excel***' dans ce chapitre.**

**Lien pour la vidéo sur l[a Génération d'un Rapport de résultat de laboratoire.](https://youtu.be/I25b8e6e91E)**

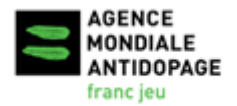

Standard international pour les contrôles et les enquêtes (SICE)

#### **DONNÉES REGROUPÉES**

Si les données sont regroupées dans la première colonne de chaque ligne du fichier CSV, vous devrez modifier le paramètre Séparateur de listes de votre ordinateur. Allez à Panneau de configuration -> Région -> Paramètres supplémentaires. Dans le champ Séparateur de listes, la valeur que vous devez sélectionner est la virgule « , », comme indiqué dans la capture d'écran ci-dessous. Rouvrez le fichier CSV : il sera formaté adéquatement sous forme de classeur.

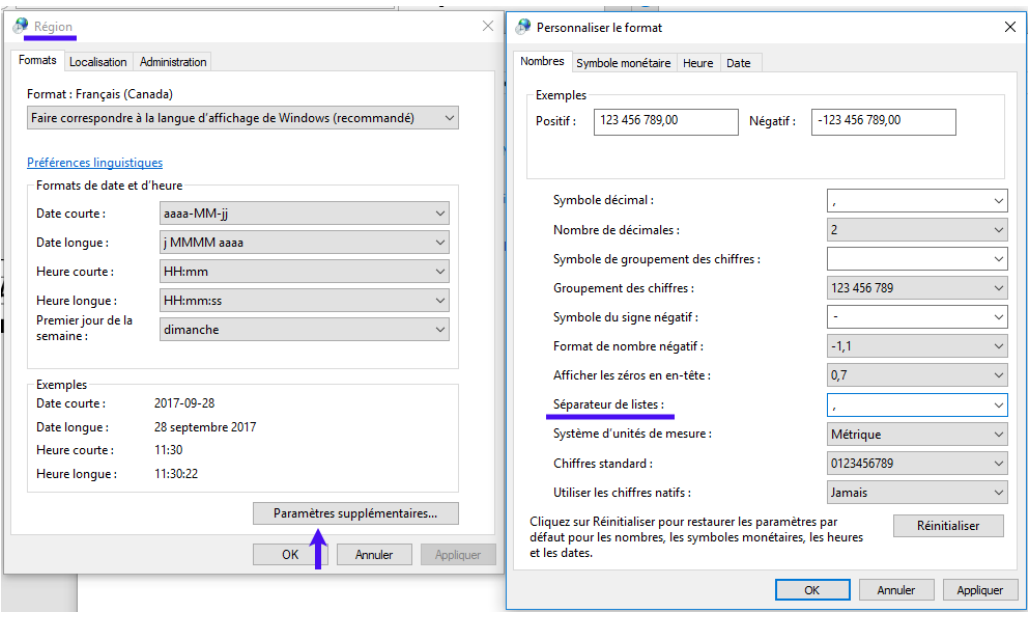

#### **CONVERTISSEZ LE FICHIER CSV EN CLASSEUR EXCEL :**

- a) Une fois le fichier CSV ouvert, cliquez sur l'onglet **Fichier** en haut de la fenêtre, puis sur **Enregistrer sous**.
- b) Cliquez sur le menu déroulant à la droite de la mention *Type*, puis sélectionnez l'option **Classeur Excel (\*.xlsx)** en haut de la liste.
- c) Saisissez le nom du nouveau fichier dans le champ *Nom de fichier*, puis cliquez sur **Enregistrer**.
- d) Il est recommandé d'ajouter la date de génération du rapport dans le nom du fichier pour effectuer le suivi des données extraites d'ADAMS par date.

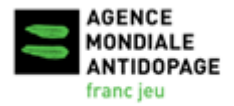

Date: Décembre 2021 Version: 3

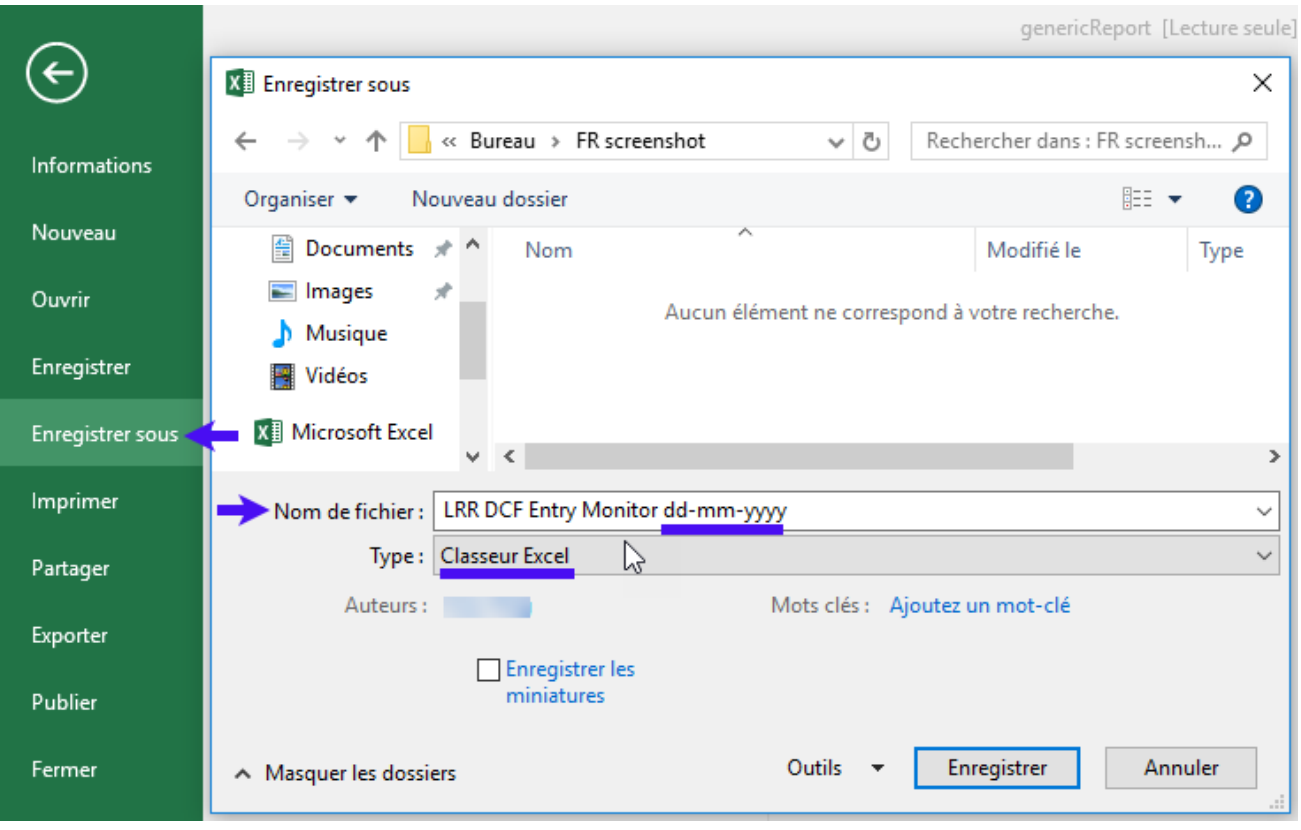

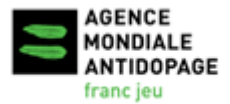

Date: Décembre 2021 Version: 3

Standard international pour les contrôles et les enquêtes (SICE)

## <span id="page-9-0"></span>3. Génération d'un Rapport d'échantillon dans ADAMS

**1. Dans ADAMS, sélectionnez le Rapport d'échantillon dans le module Rapports sur la** *page d'accueil d'ADAMS***.**

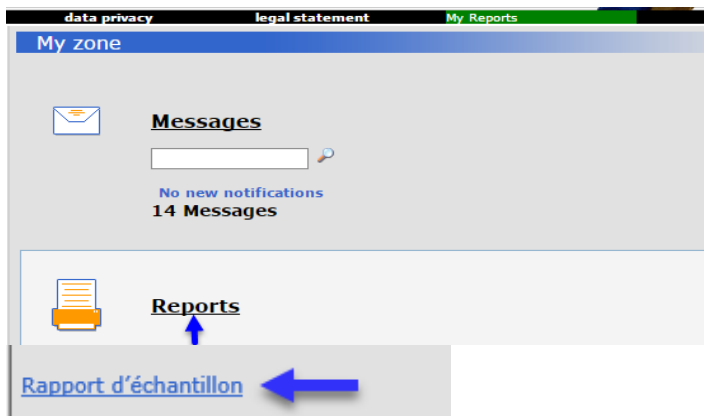

- **2. Ouvrez le modèle existant créé par l'AMA :**
	- a) Cliquez sur **ouvrir** dans le coin supérieur droit de la page *Rapport de prélèvement des échantillons*.
	- b) Dans la fenêtre contextuelle *Ouvrir le rapport* :
		- Sélectionnez **WADA-AMA** dans le champ *Organisation*;
		- Sélectionnez **SCR ADO Statistics Report** dans le champ *Groupe de rapports*;
		- Le nom du modèle **SCR ADO Statistics Report** s'affiche dans le champ *Nom du rapport*;
	- c) Cliquez sur **ouvrir** pour ouvrir le modèle.

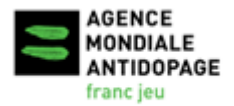

- **3. Cliquez sur sélectionner pour sélectionner votre organisation dans le champ**  *Autorité de contrôle***, puis cliquez sur enregistrer.**
- **4. Indiquez une plage de date du contrôle afin de définir les données sur lesquelles doit porter le rapport. Vous pouvez saisir les dates dans les champs** *de/à* **ou les sélectionner au moyen du calendrier contextuel.**

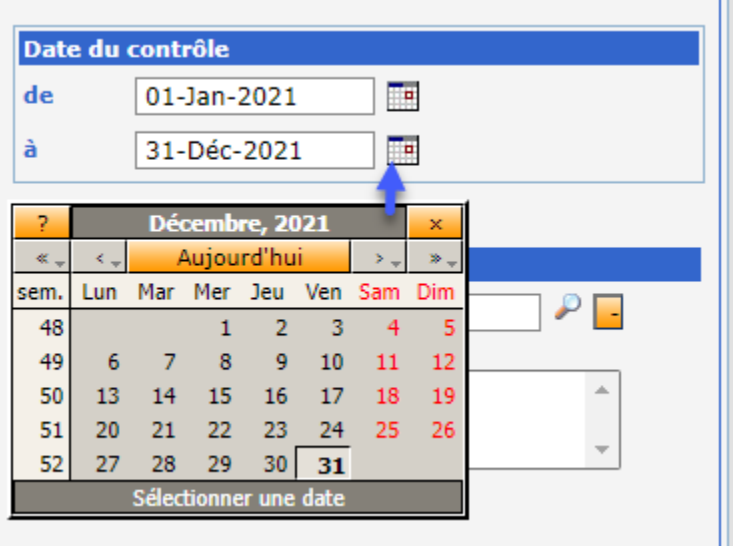

- **5. Cliquez sur visualiser le rapport en haut ou en bas de la page du Rapport d'échantillon pour soumettre le rapport et commencer à récupérer les données.**
- **6. Une fenêtre intitulée** *Le rapport a été soumis* **s'affiche. Cliquez sur Allez à Mes rapports pour accéder à la page** *Mes rapports***.**

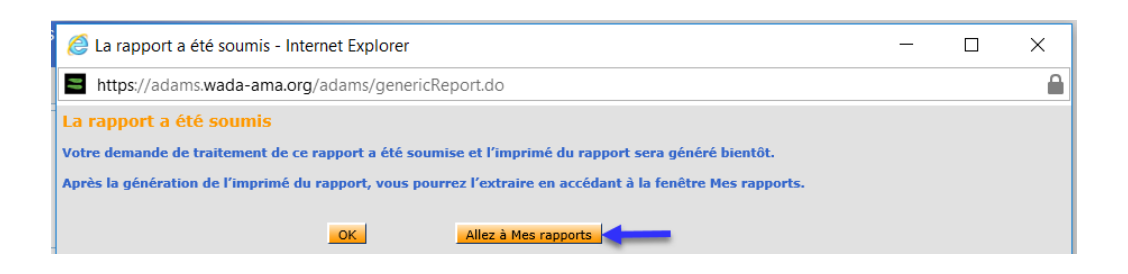

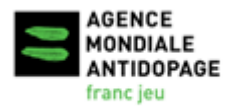

Standard international pour les contrôles et les enquêtes (SICE)

#### **7. Ouvrez et consultez le Rapport de prélèvement des échantillons.**

- a) Utilisez le bouton **rafraîchir** pour actualiser la page *Mes rapports* si le rapport n'est pas prêt après l'ouverture de la page.
- b) Cliquez sur l'icône de statut **Terminé**, et un fichier CSV contenant le rapport s'affichera.

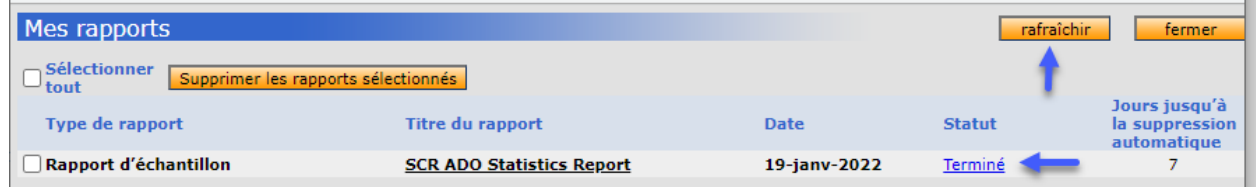

**8. Ouvrez le rapport sous forme de fichier CSV et convertissez-le en classeur Excel, comme indiqué à la section '***Convertissez le fichier CSV en classeur Excel***' du chapitre 2.**

<span id="page-11-0"></span>**Lien pour la vidéo sur l[a Génération d'un Rapport d'échantillon.](https://youtu.be/7Dn7ON0ul9c)**

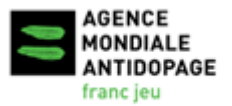

Standard international pour les contrôles et les enquêtes (SICE)

## 4. Détection et correction des erreurs dans ADAMS

Nous recommandons aux OAD de générer régulièrement (p. ex., chaque mois) un Rapport de résultat de laboratoire et un Rapport d'échantillon afin de vérifier les données d'analyse liées à leur organisation et de faire corriger en temps opportun toute erreur de saisie dans ADAMS, s'il y a lieu, avant de s'engager plus avant dans la supervision de la conformité. Un tel exercice de vérification et de correction est également important pour s'assurer que les données de contrôle des OAD sont compilées de manière exacte dans les rapports mondiaux présentant les [données](https://www.wada-ama.org/fr/ressources/passeport-biologique-de-lathlete/donnees-sur-les-analyses-des-laboratoires-2013-rapport)  [sur les analyses des laboratoires.](https://www.wada-ama.org/fr/ressources/passeport-biologique-de-lathlete/donnees-sur-les-analyses-des-laboratoires-2013-rapport)

Le Rapport de résultat de laboratoire généré en suivant les instructions de la Section 2 de ce Guide contient les résultats de tous les échantillons d'urine et de sang entrés par les laboratoires dans ADAMS qui ont votre organisation comme autorité de contrôle (AC). Les résultats des échantillons de sang du Passeport biologique de l'athlète (PBA) ne sont pas intégrés au Rapport de résultat de laboratoire. Au besoin, ces résultats peuvent être extraits séparément d'un rapport de résultats biologiques dans ADAMS.

Le Rapport d'échantillon généré en suivant les instructions de la Section 3 de ce Guide contient tous les échantillons d'urine et de sang pour lesquels votre organisation a été inscrite comme AC.

Nous encourageons les OAD à vérifier les codes des échantillons dans les deux rapports et à les comparer.

LRR : Le rapport de résultat de laboratoire

SCR : Le rapport d'échantillon

**Lien vers la vidéo sur la [Détection et correction des erreurs.](https://youtu.be/oZEmTdbF4jE)**

Pour un petit nombre d'échantillons, une façon simple de procéder consiste à trier les codes des échantillons du plus petit au plus grand dans les deux rapports, à les copier dans deux colonnes côte à côte dans un classeur Excel, puis à comparer les codes sur la même ligne. Voir la capture d'écran ci-dessous.

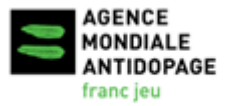

Date: Décembre 2021 Version: 3

Standard international pour les contrôles et les enquêtes (SICE)

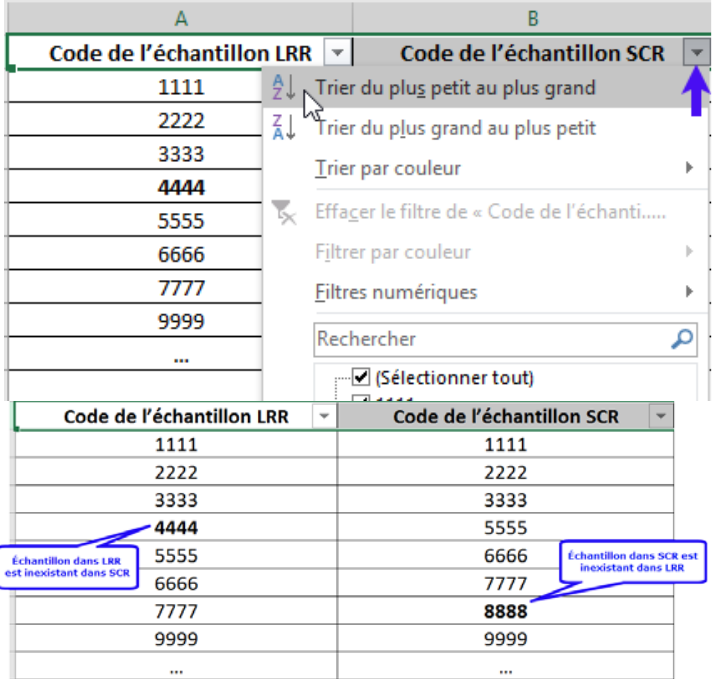

Pour un grand nombre d'échantillons, nous vous recommandons d'utiliser la formule « recherchev » dans Excel. Voir la vidéo ci-dessous qui montre comment utiliser cette formule pour vérifier si les échantillons du Rapport de résultat de laboratoire sont dans le Rapport d'échantillon : **<https://youtu.be/6BvPN5lMs7U>**

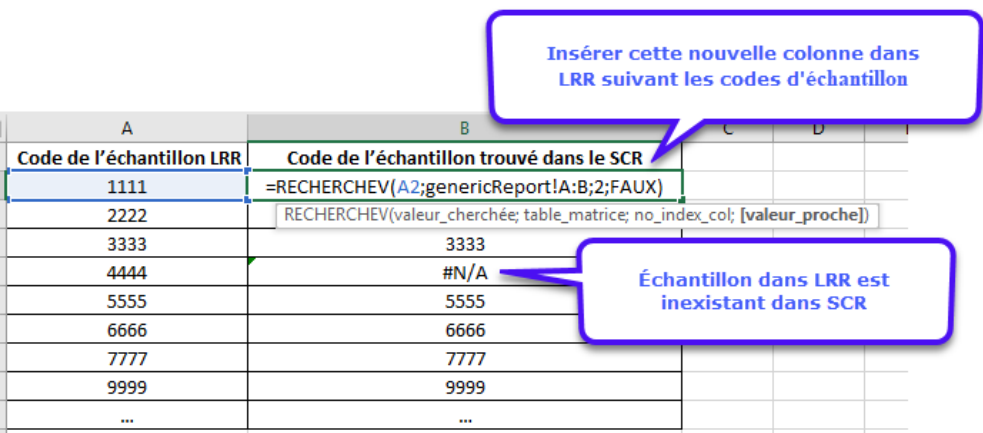

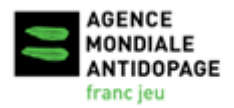

Standard international pour les contrôles et les enquêtes (SICE)

Voici les quatre arguments à utiliser pour la formule recherche :

- 1. Valeur\_cherchée : la cellule à la gauche de la formule, qui contient les codes des échantillons dans le Rapport de résultat de laboratoire;
- 2. Table matrice : la colonne contenant les codes des échantillons dans le Rapport d'échantillon;
- 3. No\_index\_col : 1;
- 4. [Valeur\_proche] : FAUX (correspondance exacte).

#### **1. Vérifiez les codes des échantillons dans le Rapport de résultat de laboratoire en les comparant à ceux du Rapport d'échantillon.**

Vérifiez si tous les codes des échantillons du Rapport de résultat de laboratoire se retrouvent bien dans le Rapport d'échantillon. Si certains codes apparaissent dans le premier rapport, mais pas dans le second, il est possible que les FCD n'aient pas encore été créés dans ADAMS. C'est souvent le cas pour les contrôles récents, qui doivent être entrés dans un délai de 21 jours (les résultats sont compilés par le laboratoire avant que l'OAD entre les FCD). Il se peut également que la valeur indiquée dans le champ AC de la fiche de résultats créée par le laboratoire soit inexacte.

#### Mesures correctives pour les OAD :

- Reportez-vous à vos propres fichiers pour vérifier si vous aviez une mission de contrôle aux dates de prélèvement pour lesquelles il manque des codes d'échantillon. Si c'est le cas, vérifiez vos documents pour vous assurer que tous les FCD ont été créés dans ADAMS. Consultez la Section 5 de ce Guide pour de plus amples renseignements à ce sujet.
- Si l'échantillon manquant dans le Rapport d'échantillon est un échantillon en double aveugle utilisé à des fins de contrôle de la qualité, vous devriez le supprimer du Rapport de résultat de laboratoire.
- Si vous n'aviez aucune mission aux dates de prélèvement pour lesquelles il manque des codes, les échantillons n'appartiennent probablement pas à votre organisation. Communiquez avec le laboratoire et demandez à son personnel de vérifier l'AC sur la copie originale des FCD correspondants ou la chaîne de sécurité, puis de modifier en conséquence l'AC indiquée dans les résultats de laboratoire dans ADAMS.
- Parfois, il convient de communiquer avec l'autorité de prélèvement des échantillons (si elle diffère de l'autorité de contrôle) pour clarifier les informations figurant sur la copie originale du FCD.

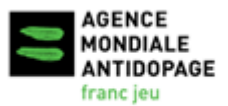

Standard international pour les contrôles et les enquêtes (SICE)

#### **2. Vérifiez les codes des échantillons dans le Rapport d'échantillon en les comparant à ceux du Rapport de résultat de laboratoire.**

Vérifiez si tous les codes des échantillons d'urine et de sang du Rapport d'échantillon se retrouvent bien dans le Rapport de résultat de laboratoire. Si certains codes d'échantillons figurant dans le Rapport d'échantillon n'apparaissent pas dans le Rapport de résultat de laboratoire, il est possible que le laboratoire n'ait pas encore compilé les résultats dans ADAMS (situation normale de résultats en attente) ou une erreur pourrait s'être glissée dans le champ AC des résultats de laboratoire. Les échantillons manquants dans le Rapport de résultat de laboratoire ont peut-être été compilés sous le nom d'une autre OAD par le laboratoire.

#### Mesures correctives pour les OAD :

- Vérifiez l'exactitude des codes d'échantillon indiqués dans le Rapport d'échantillon en vous reportant aux documents de votre mission. Consultez la Section 5 de ce Guide pour de plus amples renseignements à ce sujet.
- Si plus de 20 jours se sont écoulés depuis que le laboratoire a reçu les échantillons (Article 5.3.8.4 du Standard international pour les laboratoires), faites un appel de suivi auprès du laboratoire pour vous renseigner sur les résultats en attente.
- Si l'échantillon manquant dans le Rapport de résultat de laboratoire est un échantillon qui n'a pas été analysé par le laboratoire comme convenu avec l'OAD, communiquez avec le laboratoire et demandez à son personnel d'entrer « non analysé » comme résultat dans ADAMS.
- Si tous les renseignements contenus dans le Rapport d'échantillon sont exacts, communiquez avec le laboratoire et demandez à son personnel de vérifier l'AC sur la copie originale du FCD et de modifier en conséquence l'AC dans les résultats de laboratoire indiqués dans ADAMS, s'il y a lieu.

#### **3. Rejeter une correspondance établie entre un FCD et les résultats de laboratoire**

Après l'établissement d'une correspondance entre un FCD et les résultats de laboratoire, certains champs sont verrouillés et ne peuvent être modifiés par le laboratoire, sauf si la correspondance est rejetée par l'AC et/ou l'autorité de gestion des résultats. Voici le processus pour rejeter une correspondance :

- a) Recherchez le code de l'échantillon dans ADAMS et ouvrez la page du FCD;
- b) Trouvez le bouton jaune indiquant les résultats de laboratoire et cliquez dessus (c'està-dire Résultat négatif, RAA ou RA) au bas du FCD;

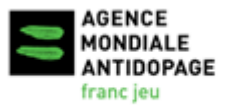

Date: Décembre 2021 Version: 3

Standard international pour les contrôles et les enquêtes (SICE)

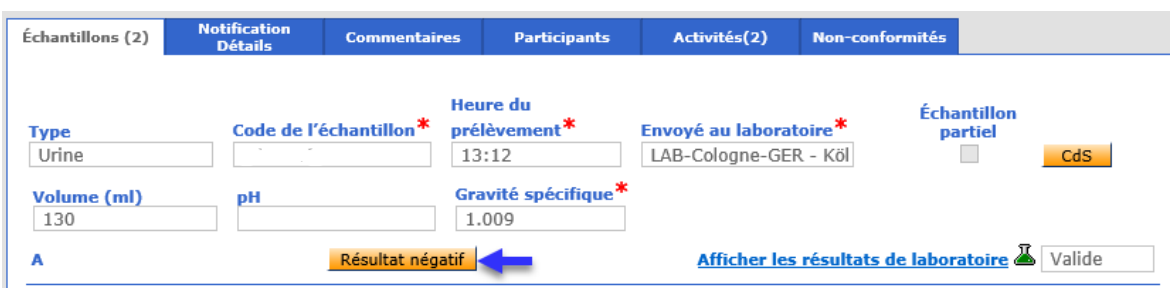

c) Cliquez sur Non – rejet de la correspondance sur la page de vérification du résultat.

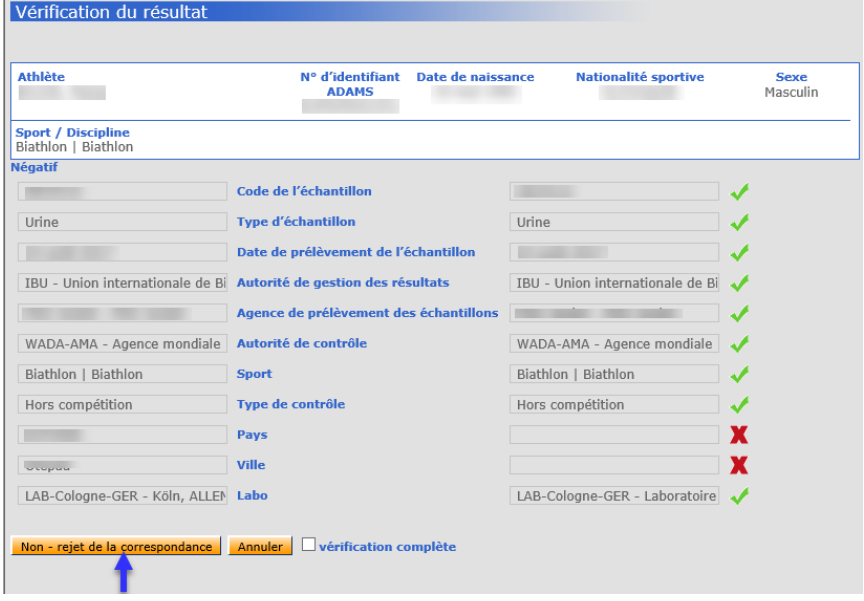

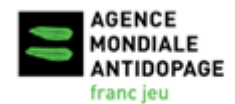

Date: Décembre 2021 Version: 3

Standard international pour les contrôles et les enquêtes (SICE)

### <span id="page-17-0"></span>**5.** Vérification du FCD entré dans ADAMS

#### **1. Critères pour établir une correspondance entre un FCD et les résultats de laboratoire dans ADAMS**

Dans ADAMS, pour établir une correspondance entre les résultats de laboratoire (créés par le laboratoire) et le FCD de l'échantillon connexe (créé par l'OAD), les renseignements figurant dans les cinq champs suivants doivent être identiques :

- Code de l'échantillon
- **Type d'échantillon**
- Autorité de contrôle
- ❖ Sport
- **M** Laboratoire

La correspondance entre les résultats de laboratoire et le FCD doit d'abord avoir été établie avant que l'AC soit en mesure de voir les résultats de laboratoire sur la page FCD dans ADAMS et dans la colonne présentant les résultats des analyses dans le Rapport de prélèvement des échantillons.

#### **2. Recherche des FCD manquants**

Après avoir éliminé les erreurs de saisie en suivant les instructions présentées à la Section 4 de ce Guide, générez un nouveau Rapport de résultat de laboratoire dans ADAMS pour créer un classeur Excel mis à jour (suivre les instructions présentées à la Section 2 de ce Guide).

Dans le Rapport de résultat de laboratoire mis à jour, cochez la colonne « Autorité de contrôle du FCD ». L'absence de données dans cette colonne signifie qu'aucune correspondance entre les résultats de laboratoire et un des FCD dans ADAMS n'a été établie, auquel cas le FCD pour cet échantillon est considéré comme « manquant ».

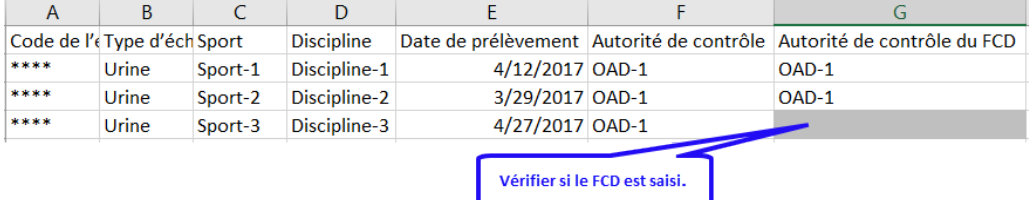

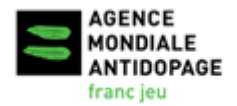

Standard international pour les contrôles et les enquêtes (SICE)

#### **3. Recherche des résultats de laboratoire pour lesquels aucune correspondance aux FCD existants n'a été établie**

Il est possible que le FCD ait été entré dans ADAMS sans que la correspondance avec les résultats de laboratoire connexes ait été établie en raison de renseignements conflictuels dans les cinq critères de correspondance. Si c'est le cas, le code de l'échantillon apparaît dans le Rapport d'échantillon (en fonction du FCD), mais aucune valeur ne figure dans la colonne « Autorité de contrôle du FCD » du Rapport de résultat de laboratoire en raison de l'absence de correspondance.

Il est également possible qu'aucune valeur n'apparaisse dans la colonne « Autorité de contrôle du FCD » du Rapport de résultat de laboratoire, même si le FCD a été entré dans ADAMS et que les renseignements dans les cinq champs de correspondance sont identiques à ceux présents dans les résultats de laboratoire. Cela peut se produire lorsque des erreurs de saisie empêchent l'établissement de la correspondance entre les résultats de laboratoire et le FCD connexe.

Le tableau suivant présente des erreurs courantes qui empêchent l'établissement de la correspondance entre un FCD existant et les résultats de laboratoire dans ADAMS pour le même code d'échantillon dans ADAMS. Il est important de vérifier attentivement les données pour chaque code d'échantillon dont il est question afin de déterminer ce qui cause l'absence de correspondance et de prendre des mesures correctives en conséquence.

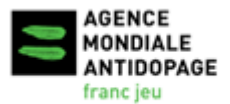

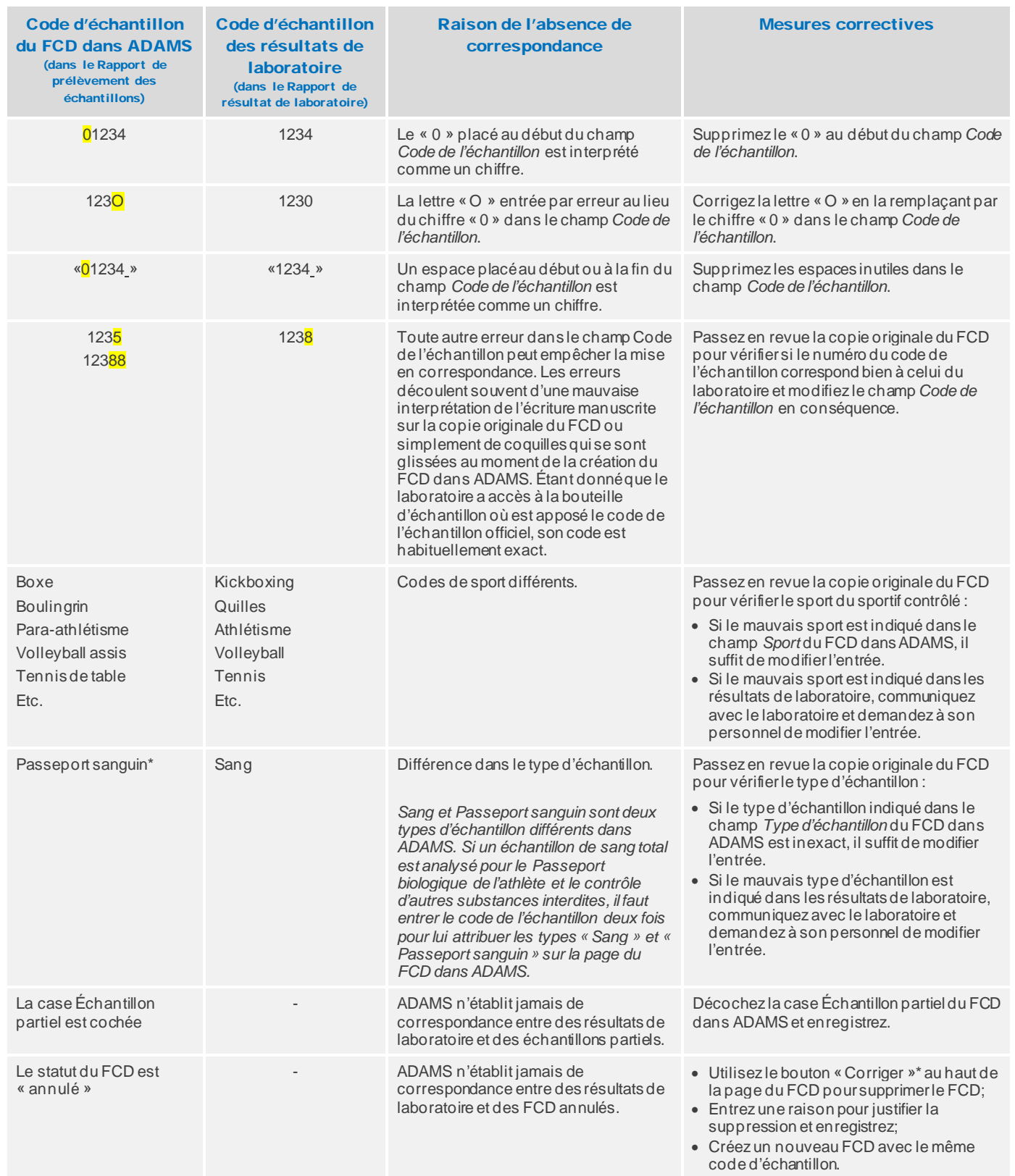

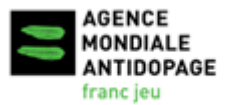

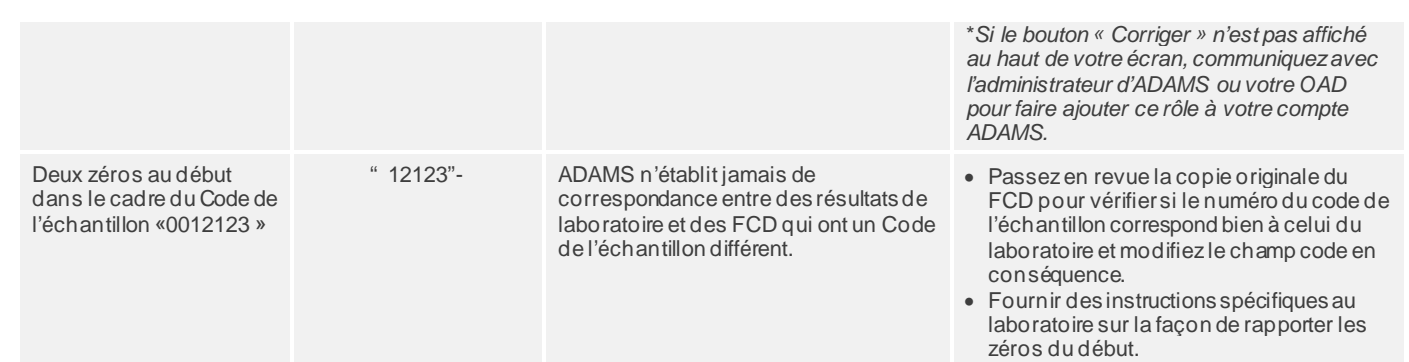

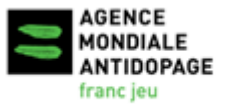

Standard international pour les contrôles et les enquêtes (SICE)

### <span id="page-21-0"></span>6. Suivi du DTASS

Le module « Testing Center » du nouveau système ADAMS « prochaine génération » inclut le module du suivi du DTASS. Ce module fournit un aperçu des progrès réalisés par les OAD dans la mise en œuvre des niveaux minimums d'analyse pour chaque sport/discipline. Dès que vous complétez un contrôle et le formulaire de contrôle du dopage est enregistré dans ADAMS, le module du suivi du DTASS automatiquement consolide les données pertinentes et identifie les lacunes en matière de la conformité au DTASS.

Pour commencer, accédez au centre de test et au suivi du DTASS est disponible dans le guide de l'utilisateur du Testing Center du système ADAMS : [Centre d'aide ADAMS.](https://adams-help.wada-ama.org/hc/fr)

**[Accédez au centre de test](https://adams-help.wada-ama.org/hc/fr/articles/360020187354-3-Pour-commencer-acc%C3%A9dez-au-centre-de-test) [Suivi du DTASS](https://adams-help.wada-ama.org/hc/fr/articles/360020224054-3-5-Suivi-du-TDASS)**

### <span id="page-21-1"></span>7. Contact

Pour toute question au sujet des comptes et des rapports ADAMS, veuillez communiquer avec **l'équipe d'assistance ADAMS** à **[adams@wada-ama.org](mailto:adams@wada-ama.org)**.

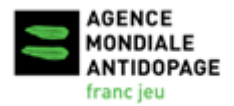